# PENKO Engineering B.V.

Your Partner for Fully Engineered Factory Solutions

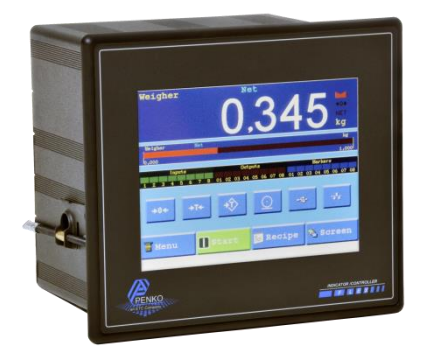

# How to… Install custom software in a FLEX 2100, FLEX or FLEX 2ch. – 4ch.

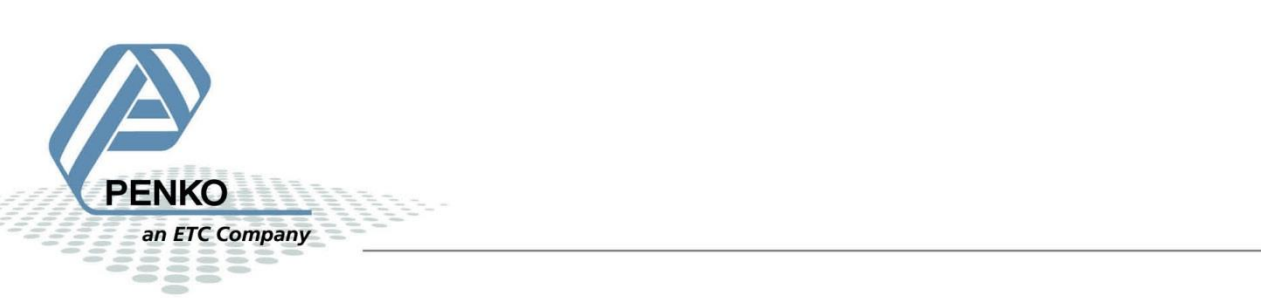

*Installing custom software can only be done using Ethernet.*

Use a crossover Ethernet cable to connect the FLEX directly to your PC or use a switch.

First of all you will need to know the IP address of the FLEX to connect it to the PC. Go to **Menu → System Setup → Port Setup → Ethernet Setup**.

Here you can see the IP Address.

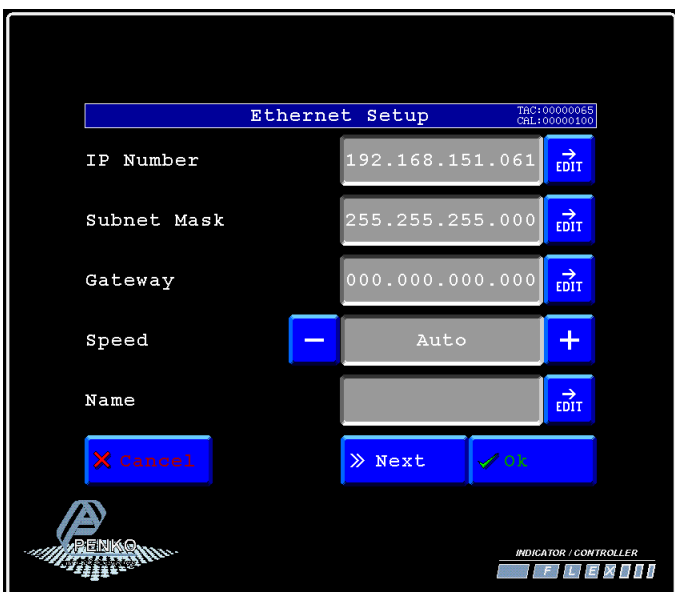

Press **Next** to check the port, set it to 6768 and click **Ok**.

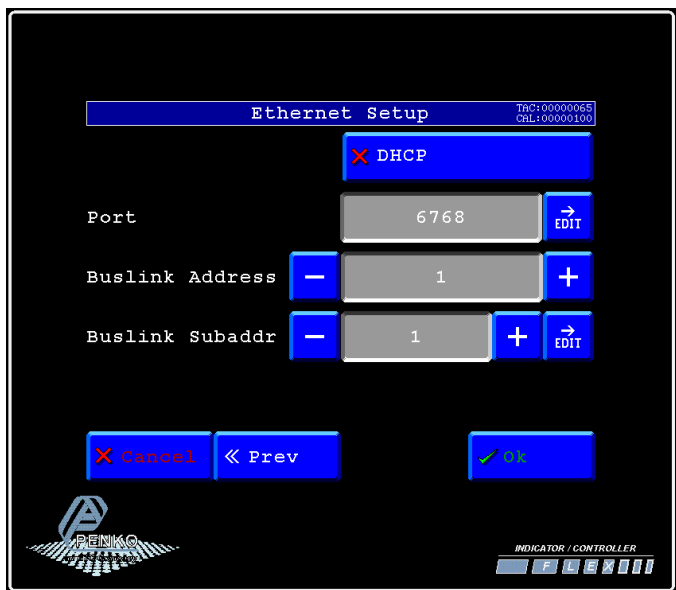

Press **Home** to return to the main screen.

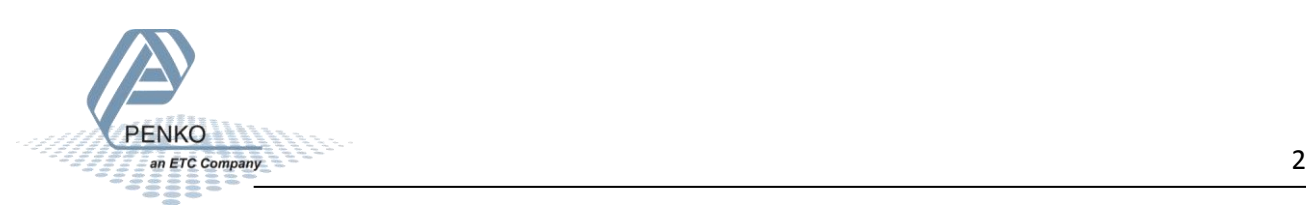

## Rename the file you received via E-mail from **filename.txt** to **filename.zip**

Open the filename.zip and extract it into a selected folder.

Open Pi Mach II.exe

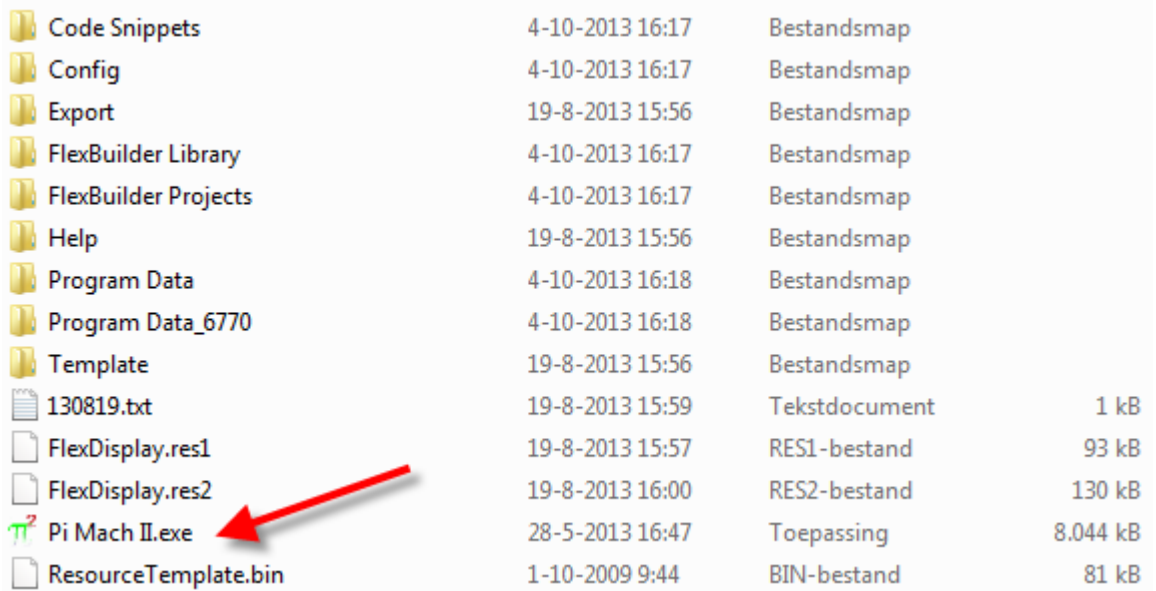

Click on **Environment** and on **Communication** to set up the communication.

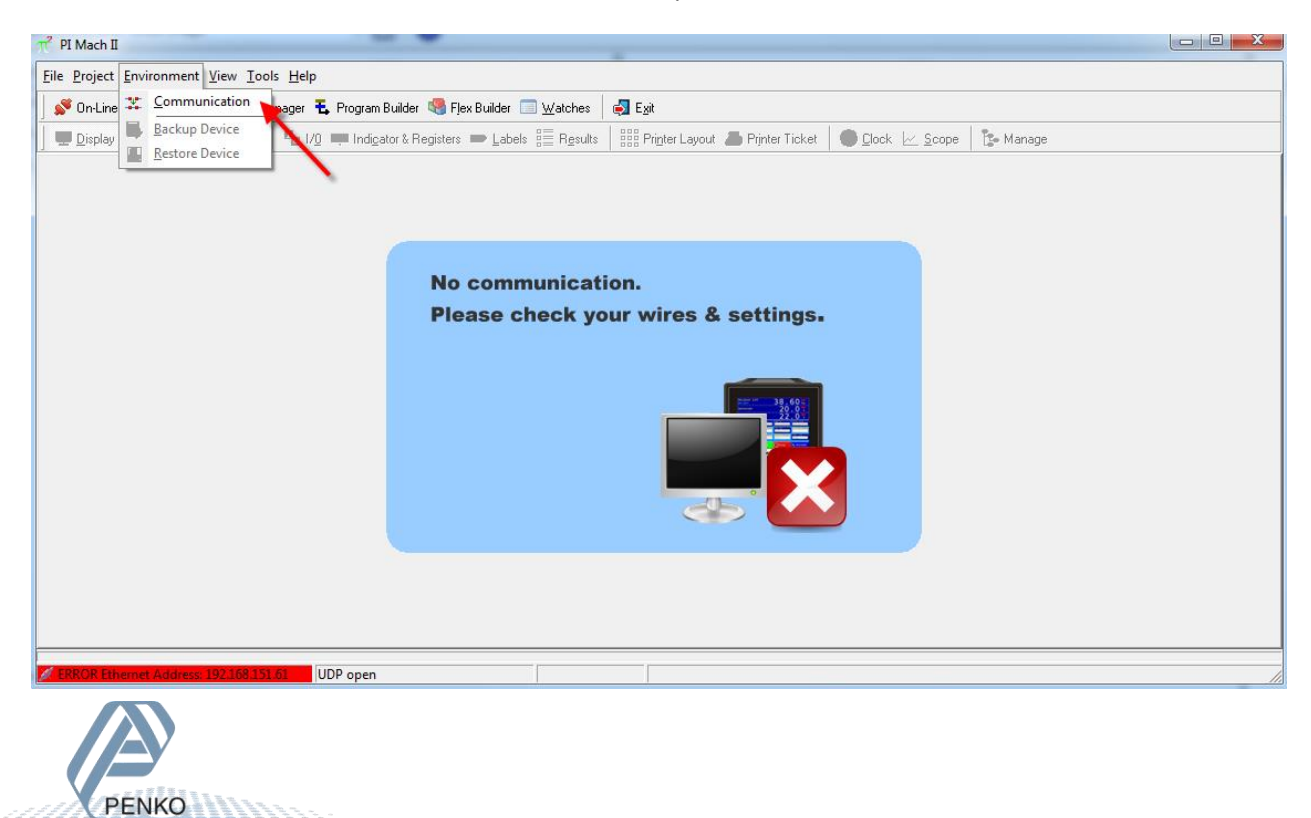

A popup screen will appear to set the communication.

Set up the **Remote IP address, Local port and Remote port** the same as the settings on the FLEX en Click **OK.**

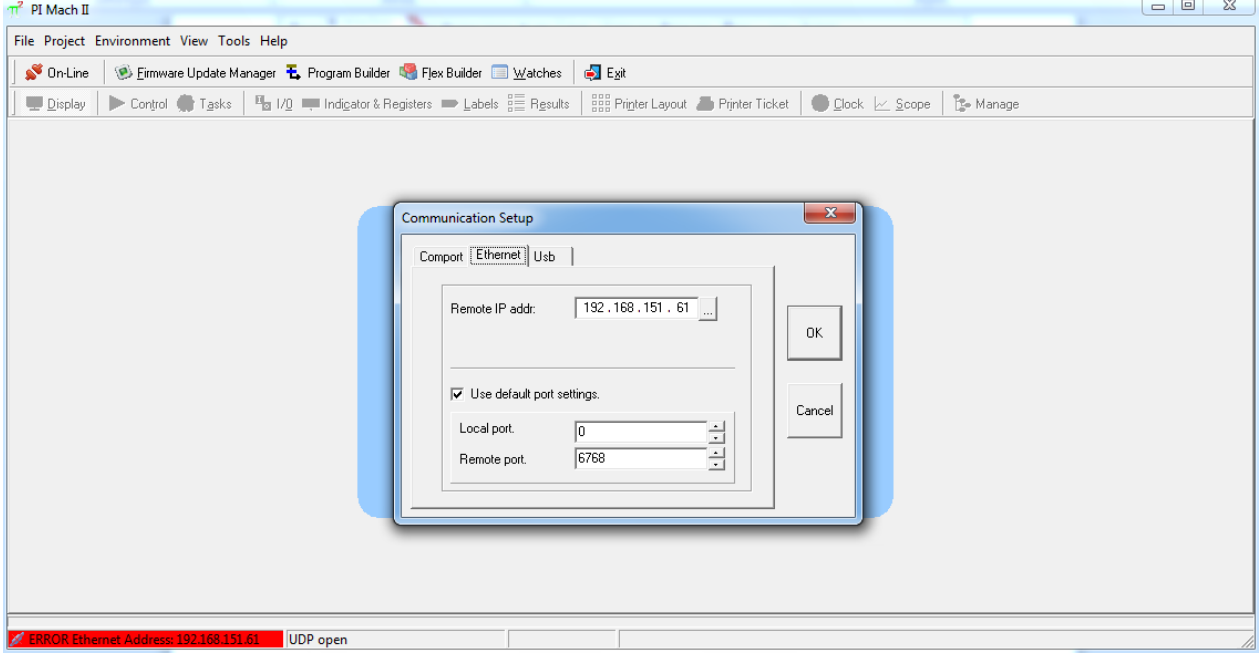

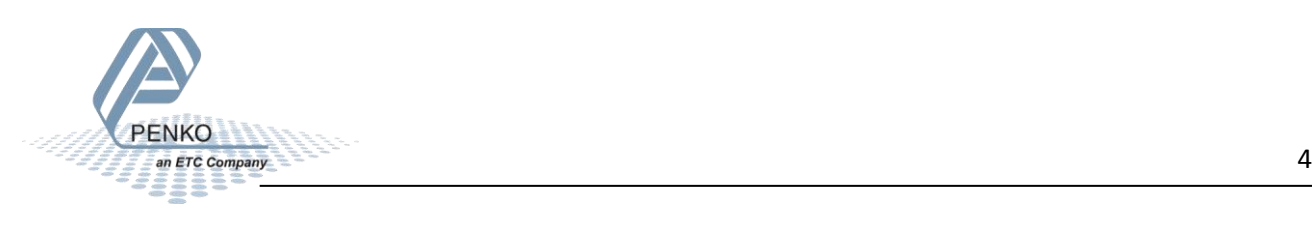

# Now you should have connection with your FLEX.<br>The Flex II, Device Version: 01.08, Build: 06, Serial: 13040104, Module Version: 00.00, Build: 00, Project: CNProgram FilesNPI Mach II 72\  $\begin{array}{c|c|c|c|c} \hline \multicolumn{3}{|c|}{\multicolumn{3}{c|}{\multicolumn{3}{c|}{\multicolumn{3}{c|}{\multicolumn{3}{c}}}} & \multicolumn{3}{c|}{\multicolumn{3}{c|}{\multicolumn{3}{c|}{\multicolumn{3}{c}}}} & \multicolumn{3}{c|}{\hline} \end{array}$ File Project Environment View Tools Help On-Line | 3 Eimware Update Manager & Program Builder & Flex Builder | Matches | 3 Exit Display | Control @ Tasks | <sup>10</sup>a I/Q E Indigetor & Registers B Labels  $\frac{2\pi}{3}$  Results |  $\frac{220}{339}$  Printer Layout B Printer Ticket | 10 Clock | 2 Scope |  $\frac{8}{15}$  Manage Weigher Weight Weigher  $\frac{1}{30,00}$   $\frac{1}{40,00}$   $\frac{1}{50,00}$ leo oo. 05 06 ⊀े  $+0+$  $+T+$ ⊙  $\leftarrow$  $\frac{1}{2}$ Menu Recipe **G** Screen  $\prod$ Start **ARENKON INDICATOR / CONTROLLER**  $||F||L||E\times \Box\Pi$ ACTIVE Ethernet Address: 192.168.151.61 | UDP open Alive: Days: 2 Hours: 18 Min: 43 - Time-up: Days: 2 Hours: 18 Min: 43 - Resets: 0

Click on **FLEX Builder** (this may take a while to open).

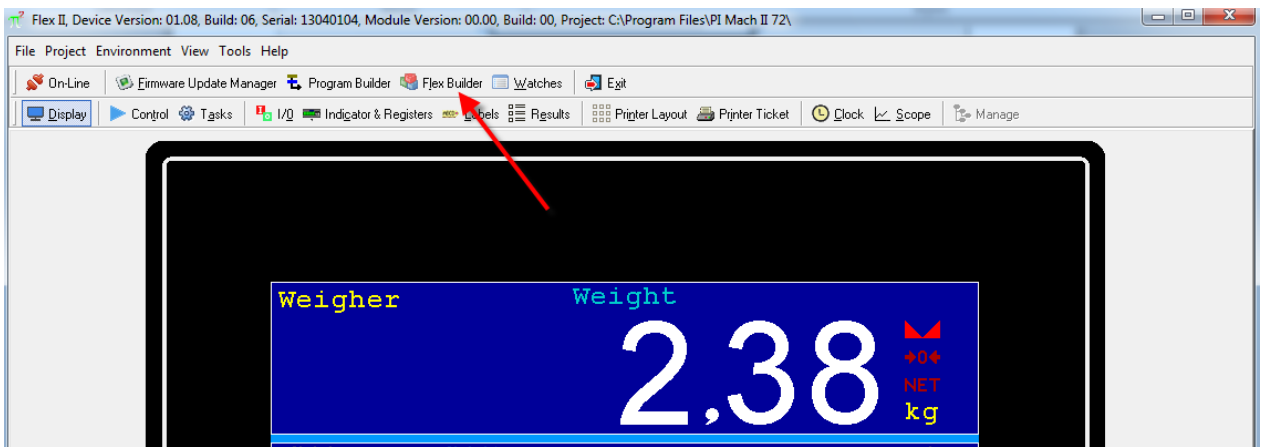

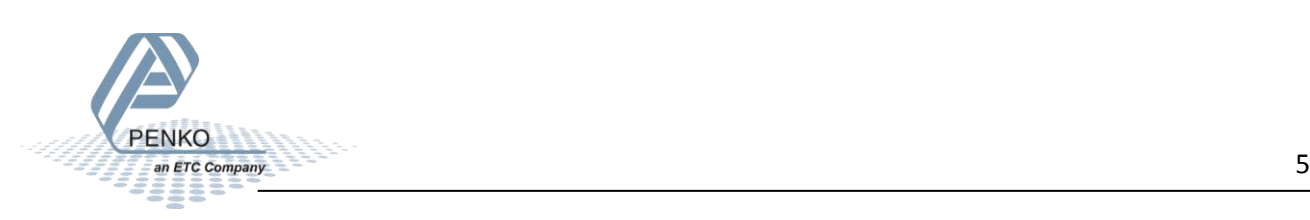

# PENKO How to… Install custom software in a FLEX 2100, FLEX or FLEX 2ch. – 4ch.

Click on **Languages** to select the languages you want (this can only be selected if you ordered a different languages then English).

7 Flex II, Device Version: 01.08, Build: 06, Serial: 13040104, Module Version: 03.18, Build: 09, Project: C:\Users\mrossum\Desktop\FLEX CHK.SOFT.EN V6(7600S2008)\ File Project Environment View Tools Help On-Line | B Firmware Update Manager **E**, Program Builder & Flex Builder III Watches | A Exit **Display** ▶ Control @ Tasks | <sup>0</sup>1<sub>0</sub> I/0 | III log ator& Registers **are Labels** | Engsults | Begin Printer Layout @ Printer Ticket | © Clock |∠ Scope | 『S-Manage  $\blacksquare$   $\blacksquare$  $\pi^2$  Flex Builder [ 1 start\_up\_screen; ] File Edit Project Display Library Languages Tools Help New 2 Open... Save 19 Save As.. P Default Translate | Compile Transmit  $\mathbb{R}$  $\sqrt{T}Z$ **Ex 12,60 Label LT** Nederlands ANIMATE 1 2 3 4 5 6 7 8 9 10 11 12 Delete <sup>1</sup> Align **A** Send to Background Save as template \> Insert from template Show Grid German Project | Library |  $\mathbb{R}$ Toolbox @R.Flex Check system  $Cw$  $\Box$ -Flex builder project [FLEX I] 1 start up scree<br>
1 - 2 menu selection E Penko Engineering bv. →<br>→ 3 Production<br>→ Screen 4  $+ 5$  Login first Schutterweg 35 +6 Recipe error 7 recipe select/edit 6718 XC Ede B recipe parameters 9 Config The Netherlands 10 Prod. - data Screen 11 Tel: +31 (0) 318525630 Screen 12 Screen 13 Fax:  $+31(0)318529715$ Screen 14 Screen 15 email: info@penko.com Screen 16 E-Screen 17 Support: td@penko.com Screen 18 Screen 19 www.penko.com Screen 20 Value **Property** ▶ ObjectName I start up screen v Color clSkyBlue ScreenStyle ssNormal **R.Menu >>** @R.Version number Language=Default ACTIVE Ethernet Address: 192.168.151.61 UDP open Alive: Days: 2 Hours: 23 Min: 31 - Time-up: Days: 2 Hours: 23 Min: 31 - Resets: 0

Click on **Transmit** to upload the visualization to the FLEX.

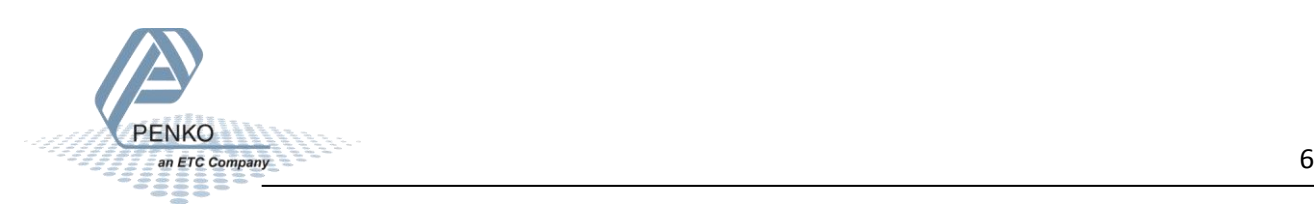

The FLEX will reboot and start updating the image. When the updating is complete the FLEX will start up with the new visualization.

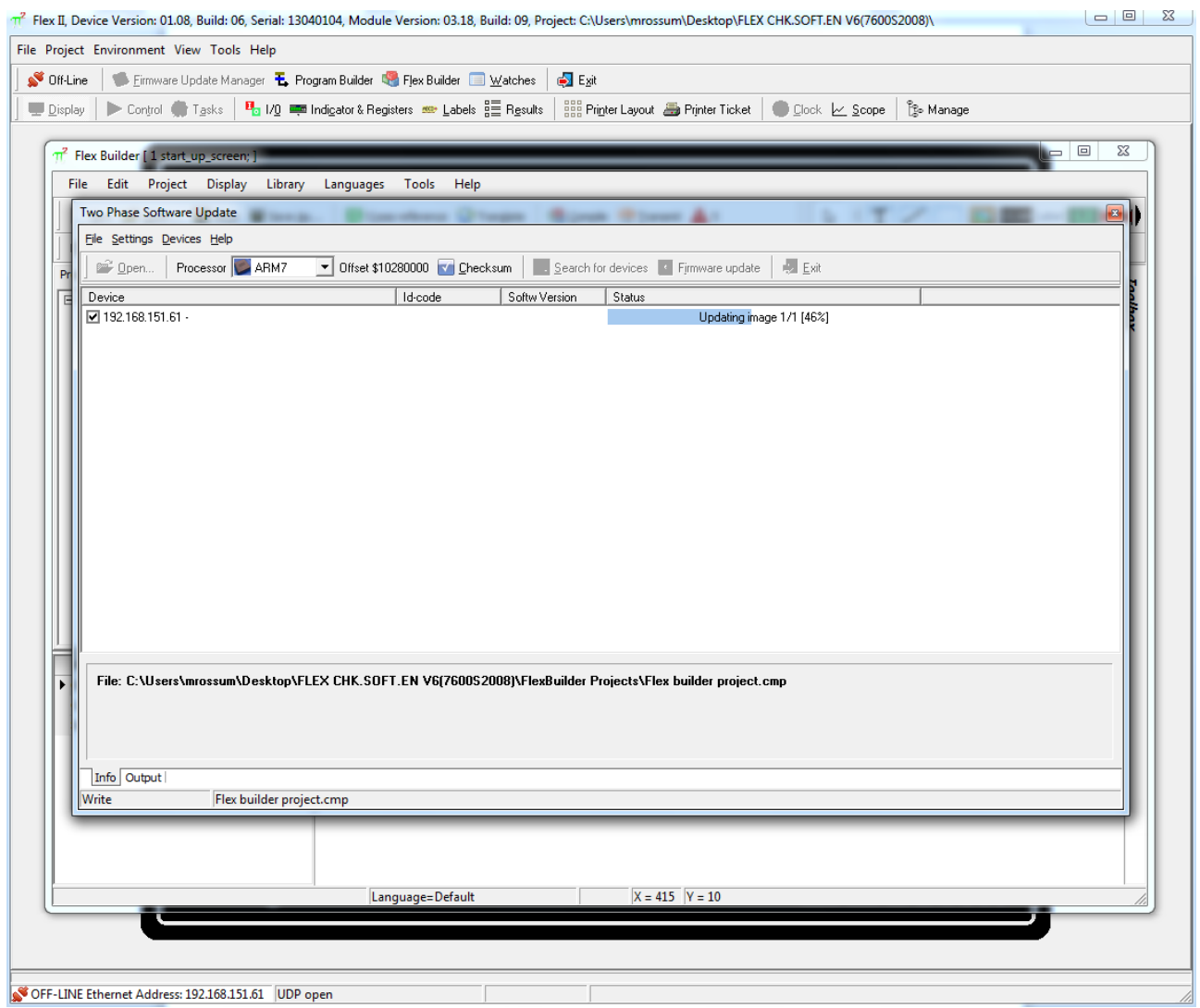

If the image will not update and the FLEX remains in boot mode, go to **Start** in Windows and type in the search bar **arp –d** and press enter (this will reset the Ethernet port).

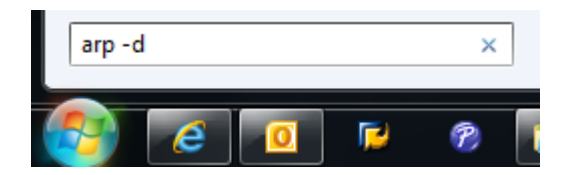

Now click on **Transmit** in the FLEX builder again and the update will begin.

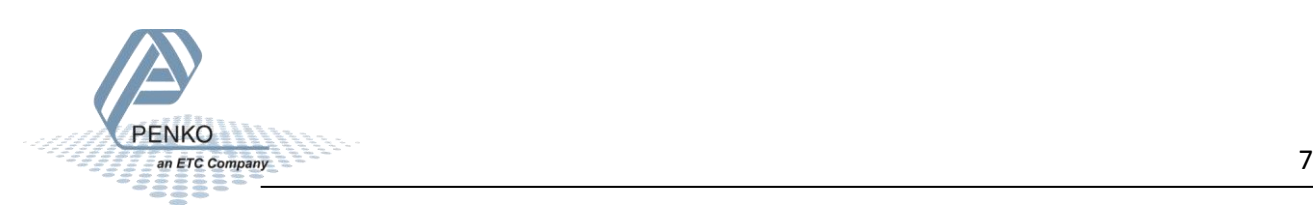

Close the FLEX Builder and click on **Program Builder.**

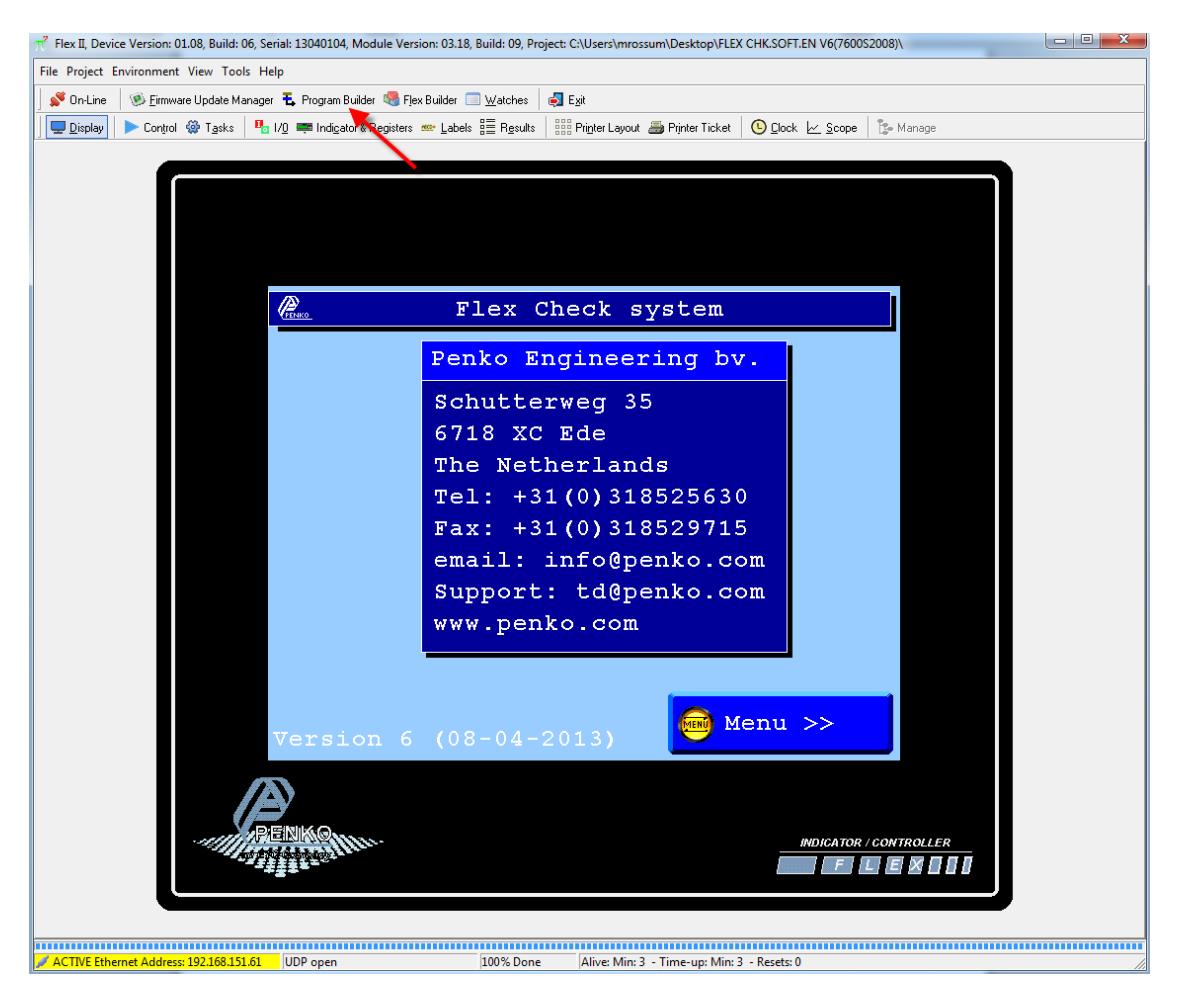

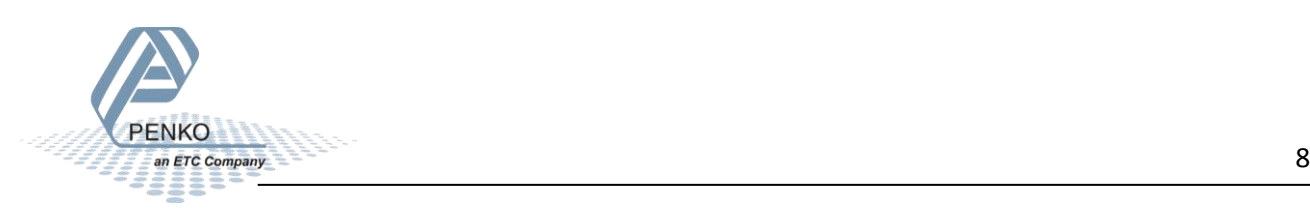

Click on **Write to Device** to upload the program to the FLEX.

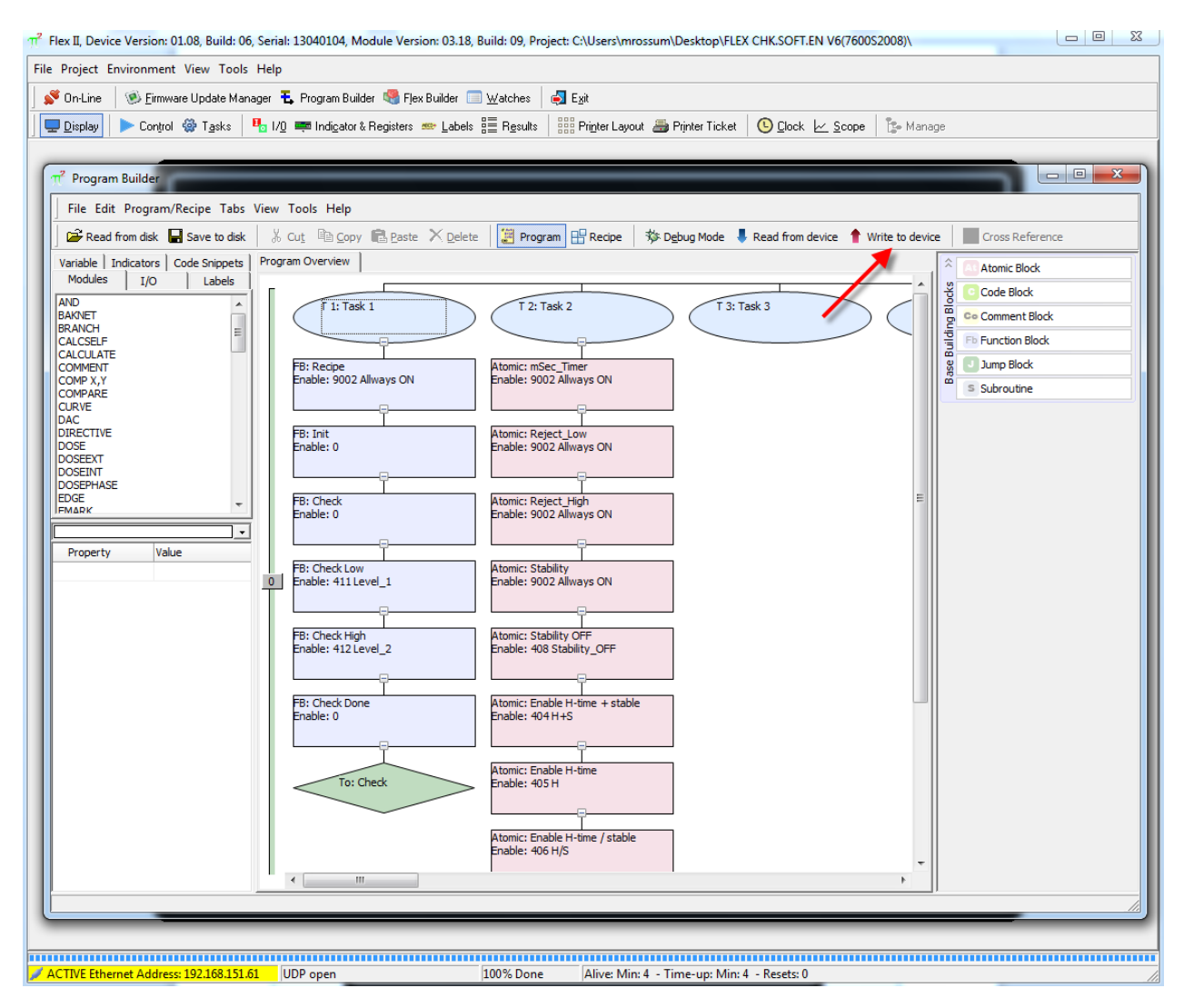

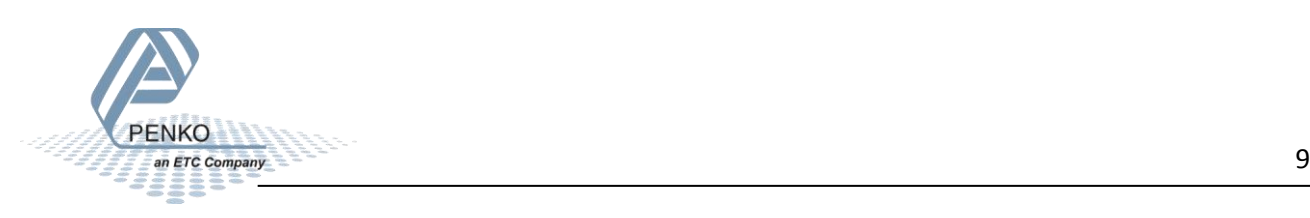

### PENKO How to… Install custom software in a FLEX 2100, FLEX or FLEX 2ch. – 4ch.

The program will now upload to the FLEX.

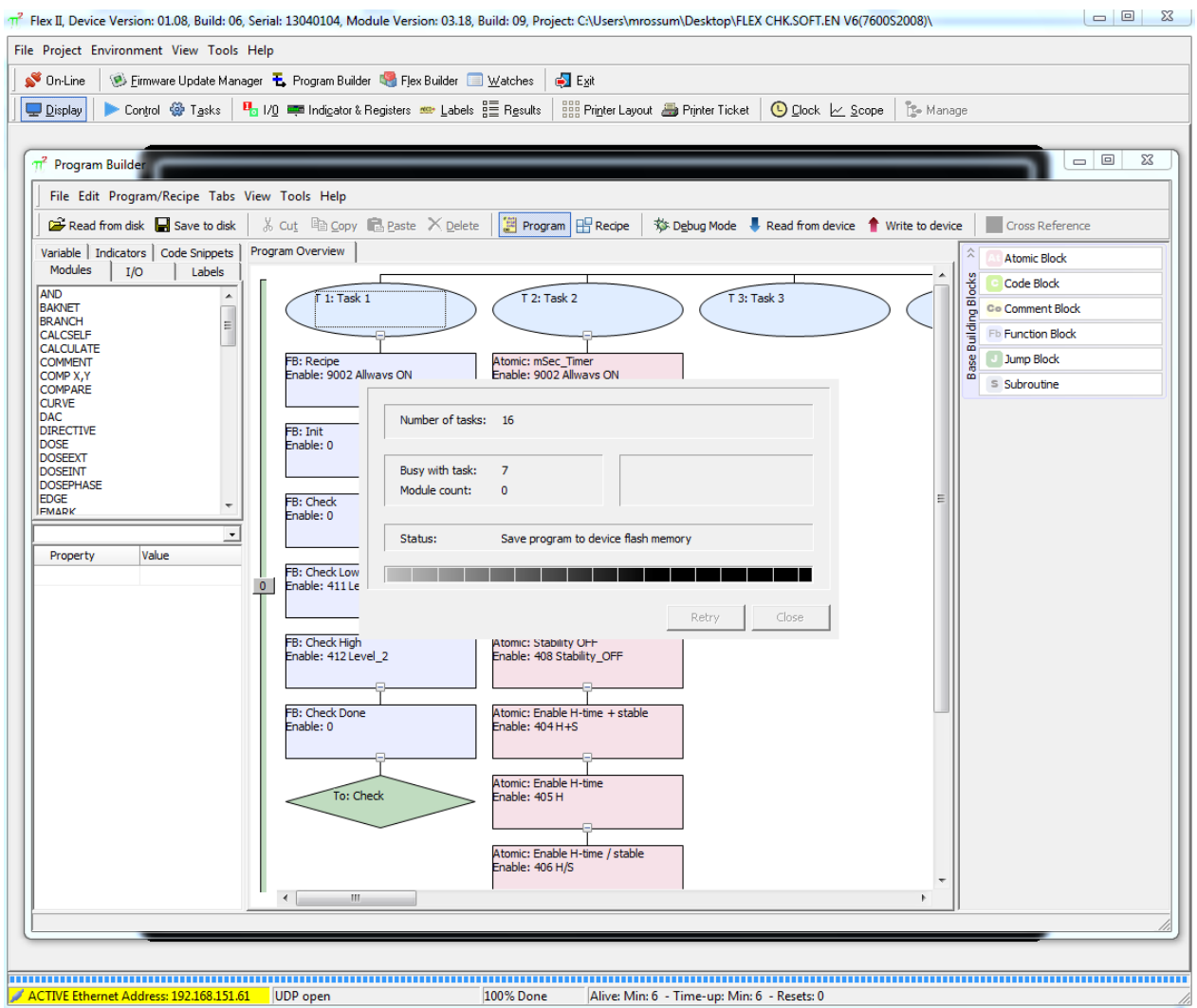

Close Program Builder and save the active program.

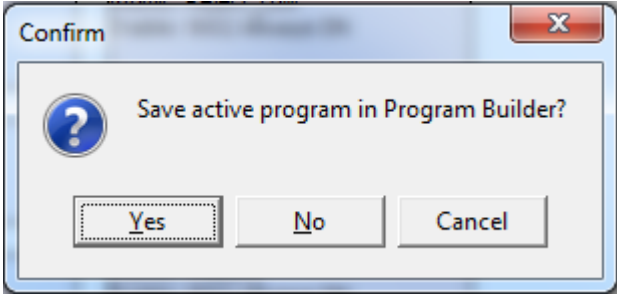

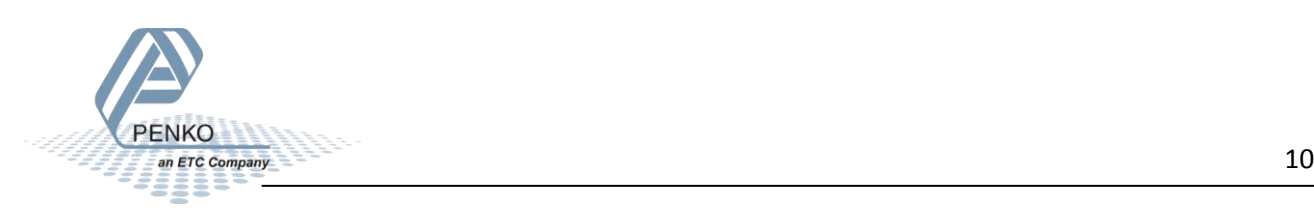

## PENKO How to… Install custom software in a FLEX 2100, FLEX or FLEX 2ch. – 4ch.

#### Click on **Labels**.

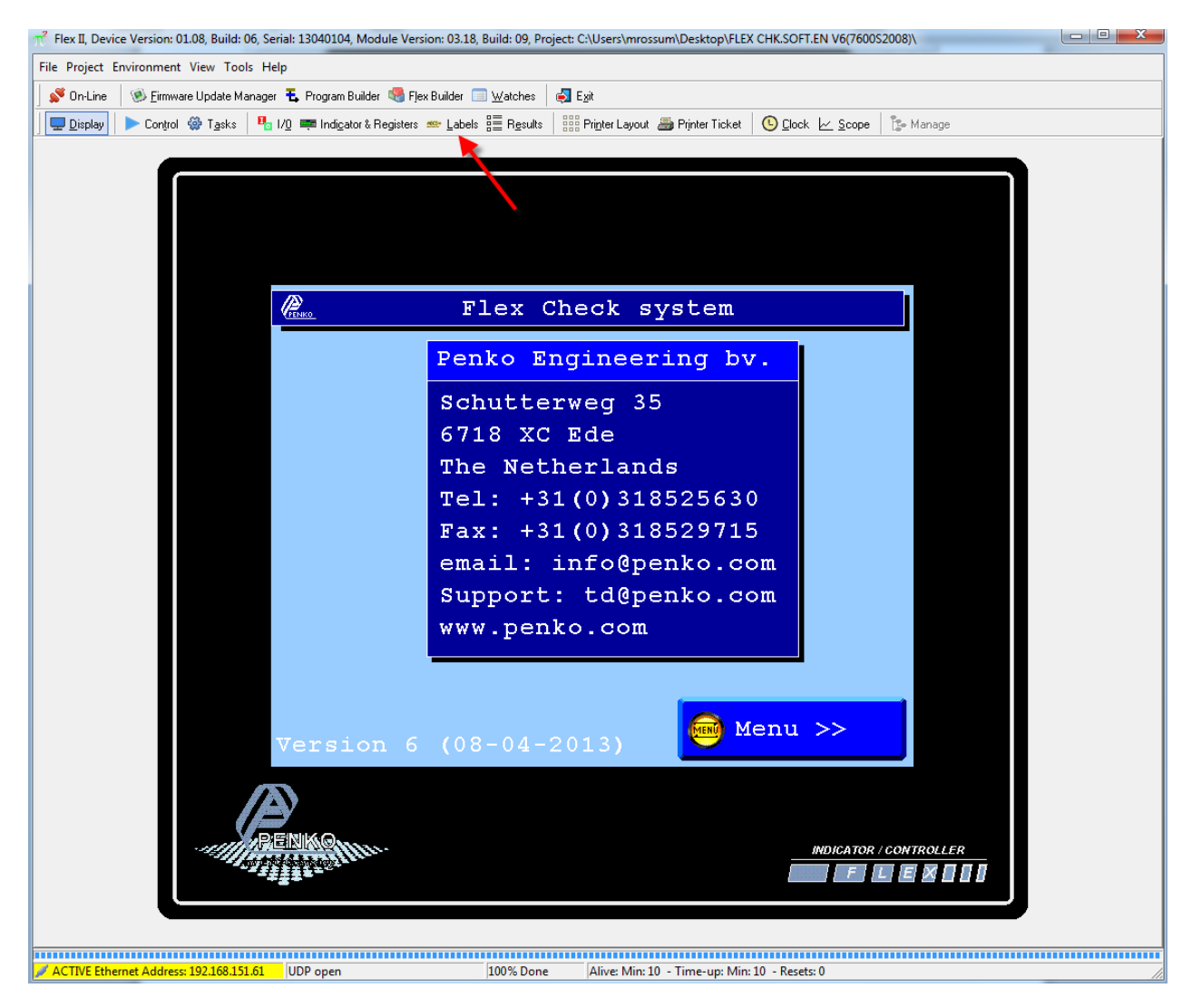

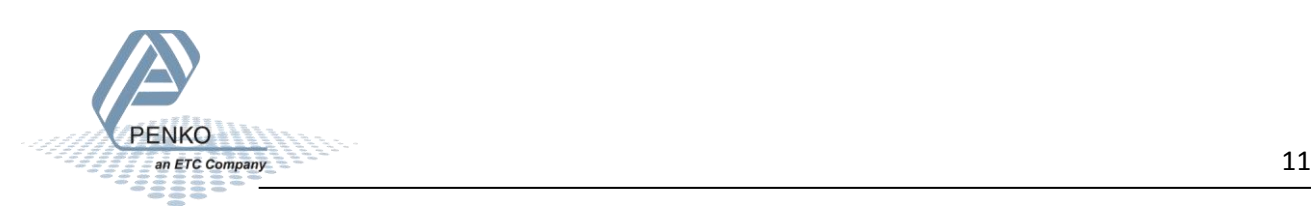

Click on **Write and Save** (arrow 1.) and then click on **Write and Save** (arrow 2.).

Click on **Display** to return to the main screen.

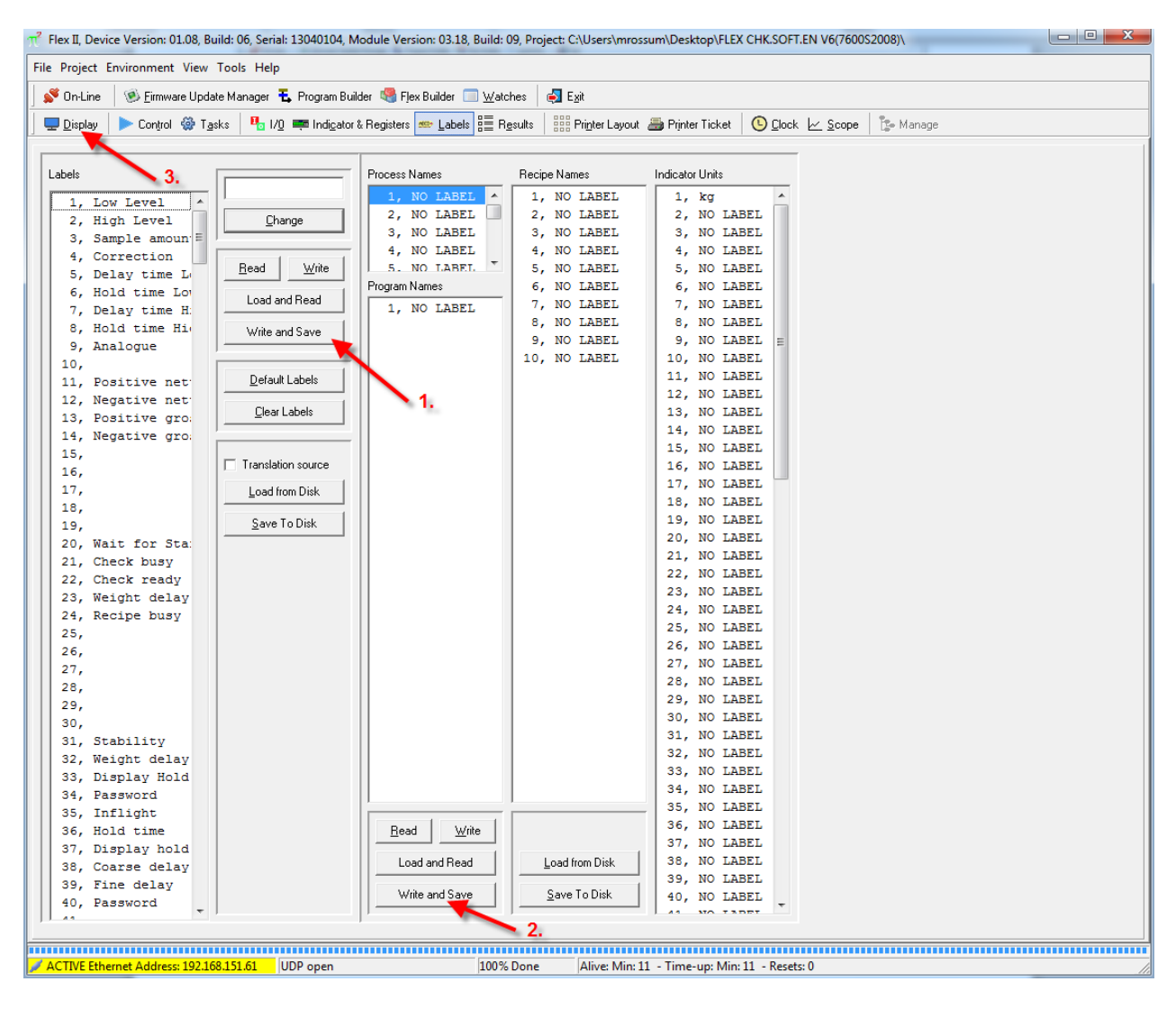

Your FLEX is now updated and ready to use.

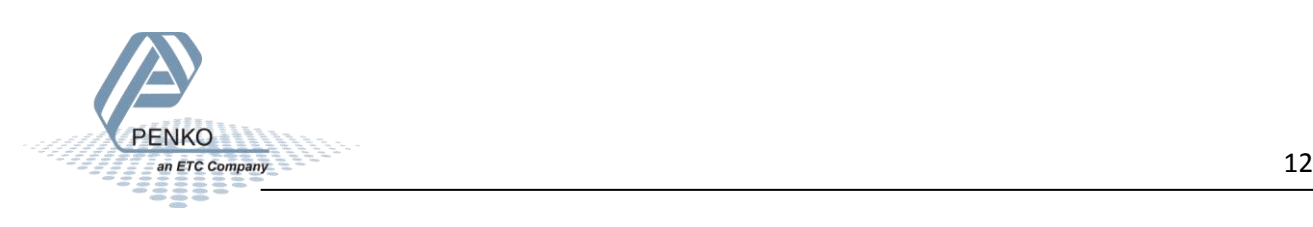

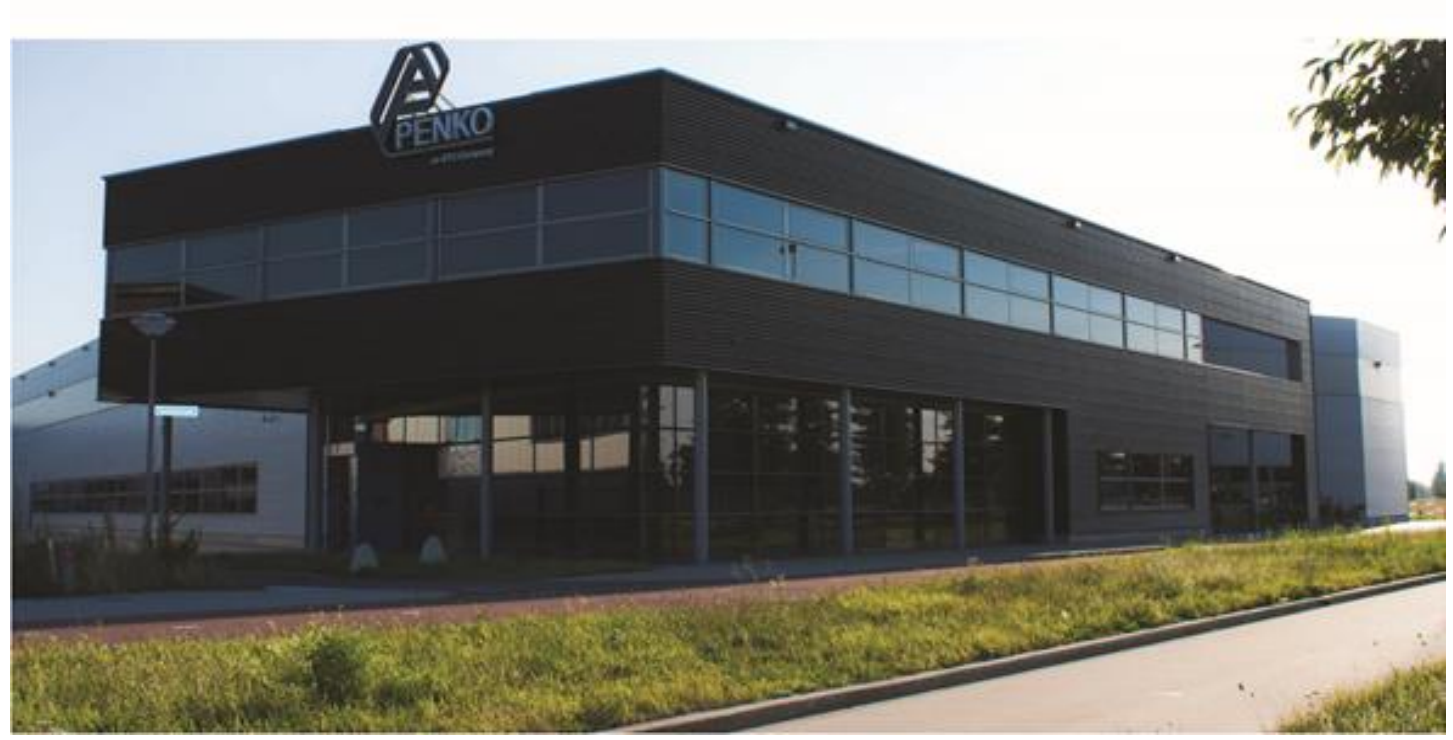

#### **About PENKO**

Our design expertise include systems for manufacturing plants, bulk weighing, check weighing, force measuring and process control. For over 35 years, PENKO Engineering B.V. has been at the forefront of development and production of high-accuracy, high-speed weighing systems and our solutions continue to help cut costs, increase ROI and drive profits for some of the largest global brands, such as Cargill, Sara Lee, Heinz, Kraft Foods and Unilever to name but a few.

Whether you are looking for a simple stand-alone weighing system or a high-speed weighing and dosing controller for a complex automated production line, PENKO has a comprehensive range of standard solutions you can rely on.

#### **Certifications**

PENKO sets high standards for its products and product performance which are tested, certified and approved by independent expert and government organizations to ensure they meet – and even – exceed metrology industry guidelines. A library of testing certificates is available for reference on:

**http://penko.com/nl/publications\_certificates.html**

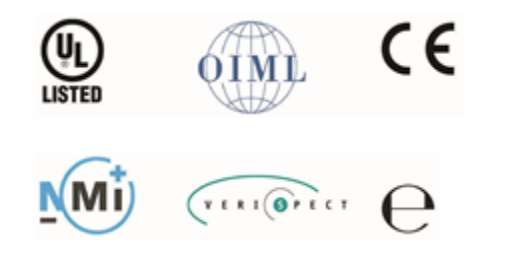

#### **PENKO Professional Services**

PENKO is committed to ensuring every system is installed, tested, programmed, commissioned and operational to client specifications. Our engineers, at our weighing center in Ede, Netherlands, as well as our distributors around the world, strive to solve most weighingsystem issues within the same day. On a monthly basis PENKO offers free training classes to anyone interested in exploring modern, high-speed weighing instruments and solutions. A schedule of training sessions is found on: **www.penko.com/training**

#### **PENKO Alliances**

PENKO's worldwide network: Australia, Belgium, Brazil, China, Denmark, Germany, Egypt, Finland, France, India, Italy, Netherlands, Norway, Poland, Portugal, Slovakia, Spain, Syria, Turkey, United Kingdom, South Africa, Slovakia Sweden, Switzerland and Singapore. A complete overview you will find on: **www.penko.com/dealers**

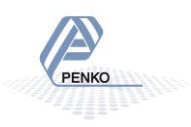